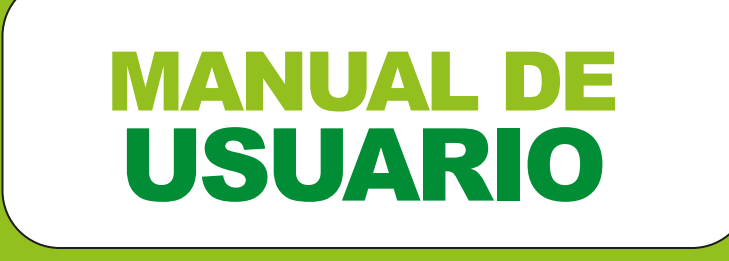

BOLSA DE TRABAJO USEL 2019

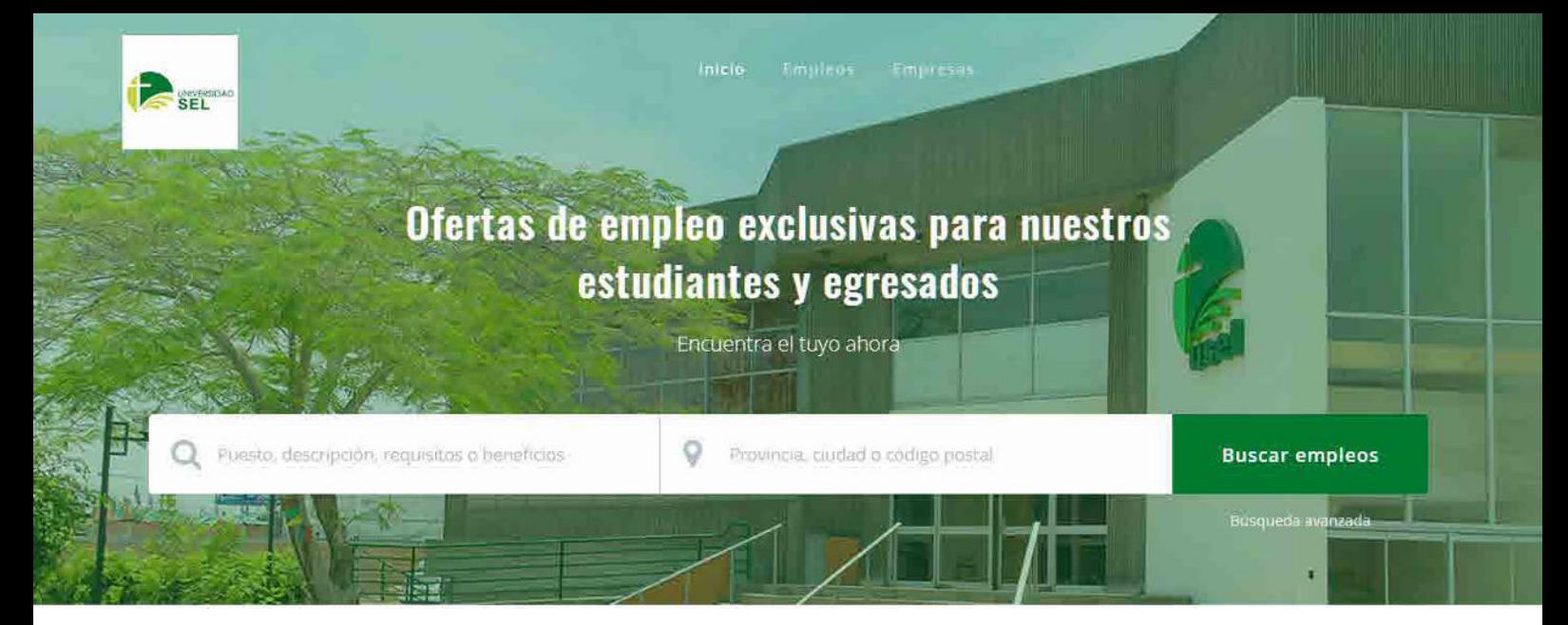

шлинок

## **Empleos Recientes**

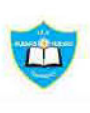

Personal Docente 2019 IEP BUENAS NUEVAS

PRACTICANTE PROFESIONAL AUTORIDAD NACIONAL DEL SERVICIO CIVILES 9 Lima - Peru

FULL-TIME

9 Lima - Peru

**PRACTICA** 

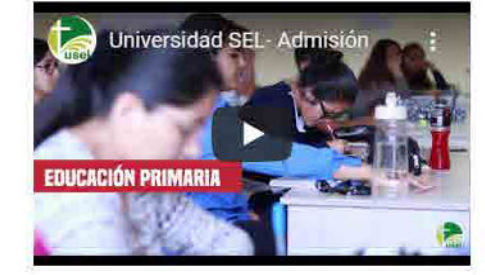

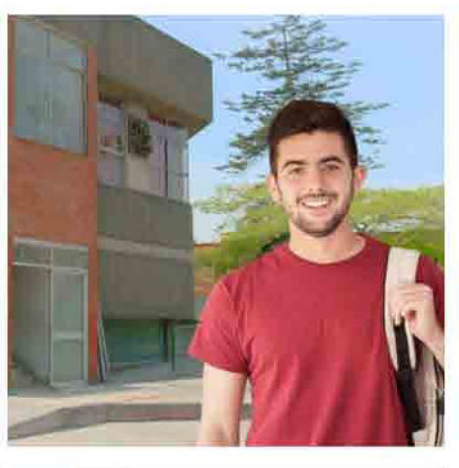

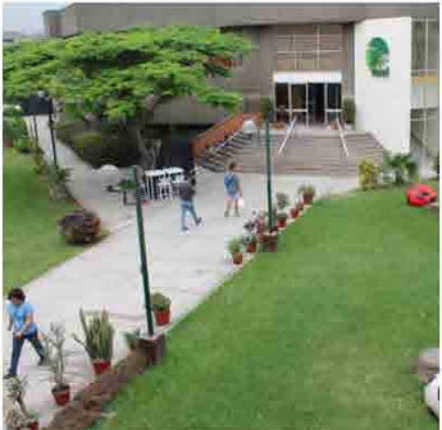

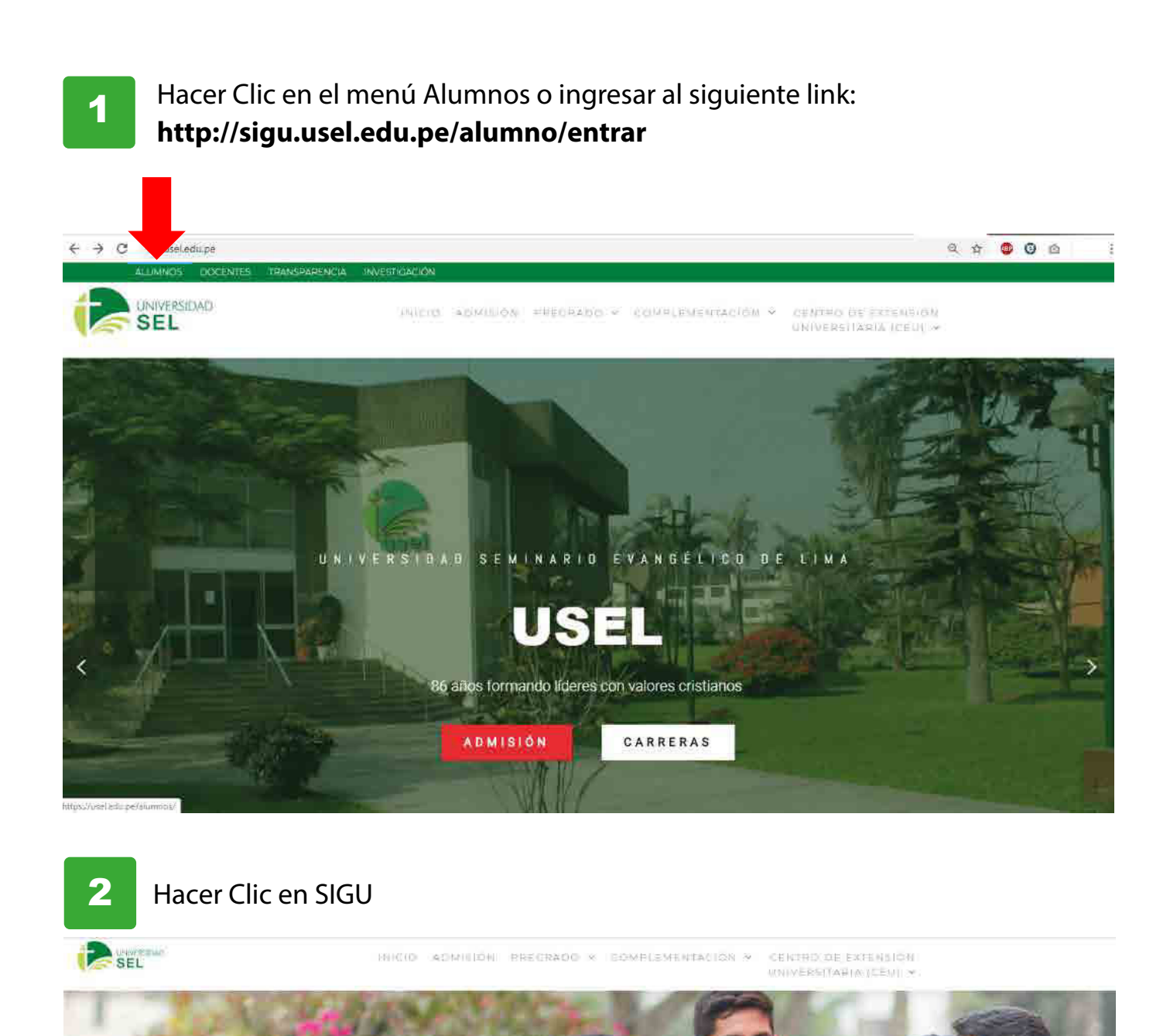

**Alumnos** 

 $\overline{\mathbf{x}}$ 

Campus Virtuál

b

Darice

**Hamilton** 

ů

Boke de Trabalo

**02**

北田市

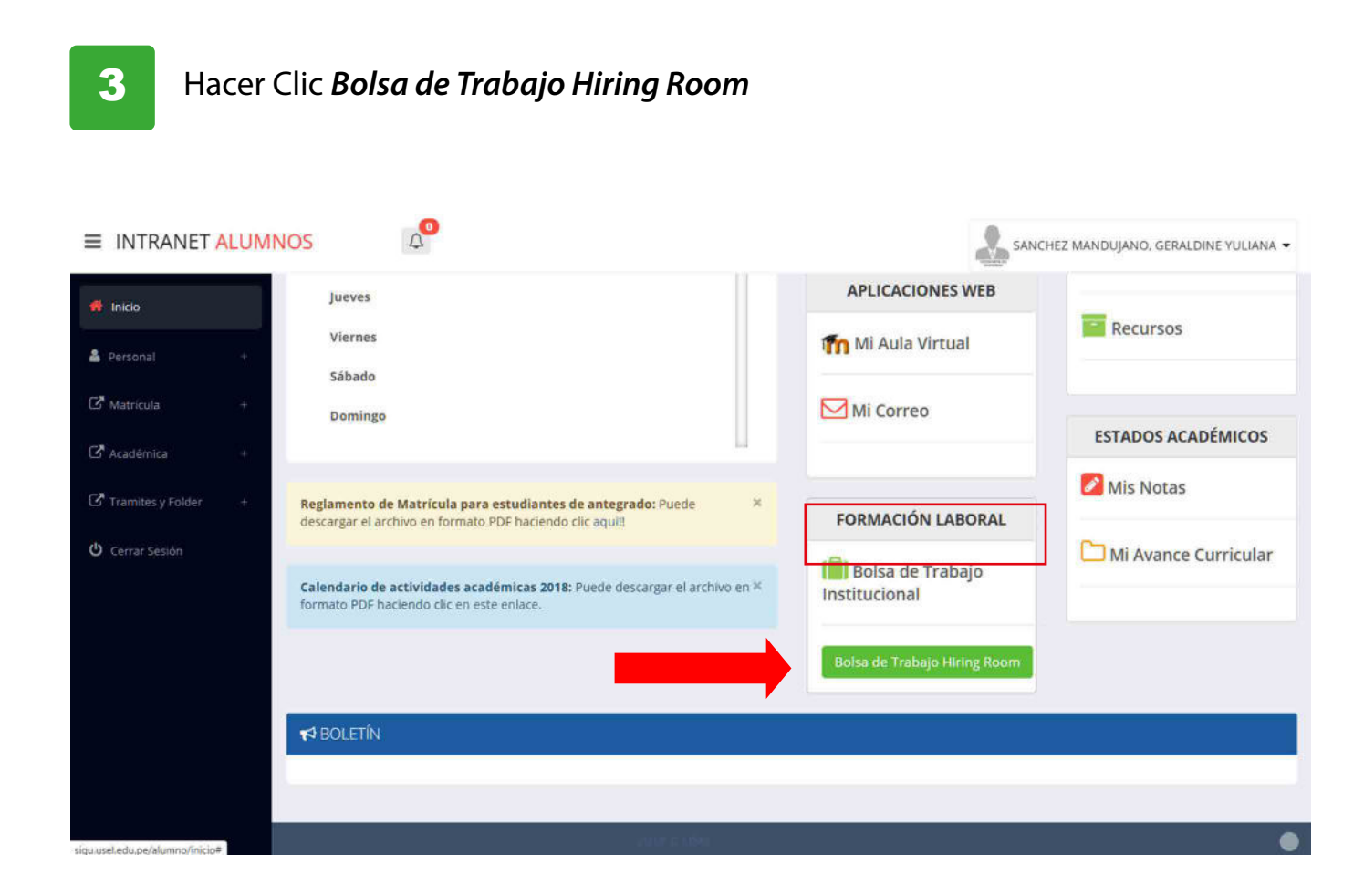

4

Ingresa a la Bolsa de Trabajo de USEL . Allí podrás buscar ofertas laborales a partir de un puesto, área, empresa, provincia, ciudad o código postal.

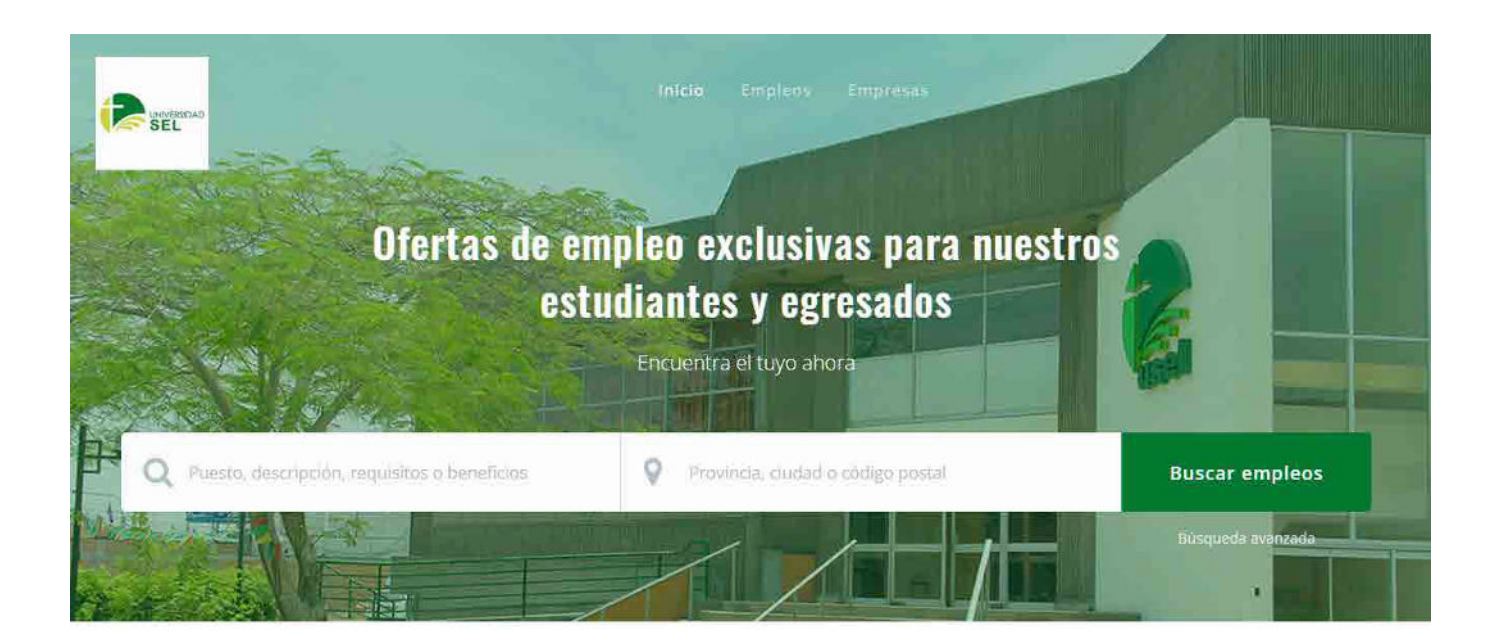

**03**

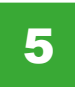

Observarás un listado que mostrará los Empleos Recientes para que puedas ver desde el más nuevo hasta el más antiguo.

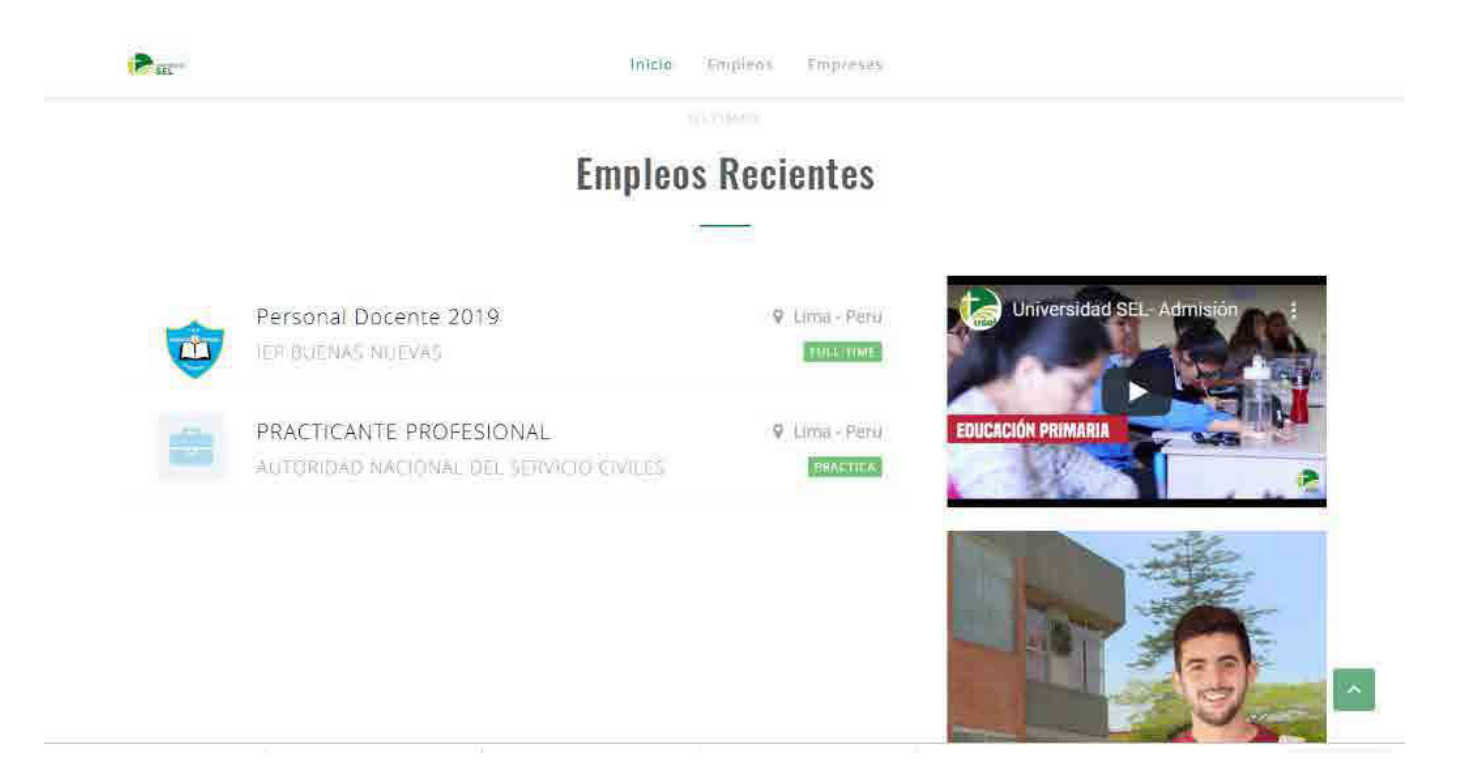

**I**ngresando a la sección EMPLEOS, contaras con diversos filtros para detallar aún más su búsqueda como por tipo de empleo o estado de educación solicitado por la empresa. 6

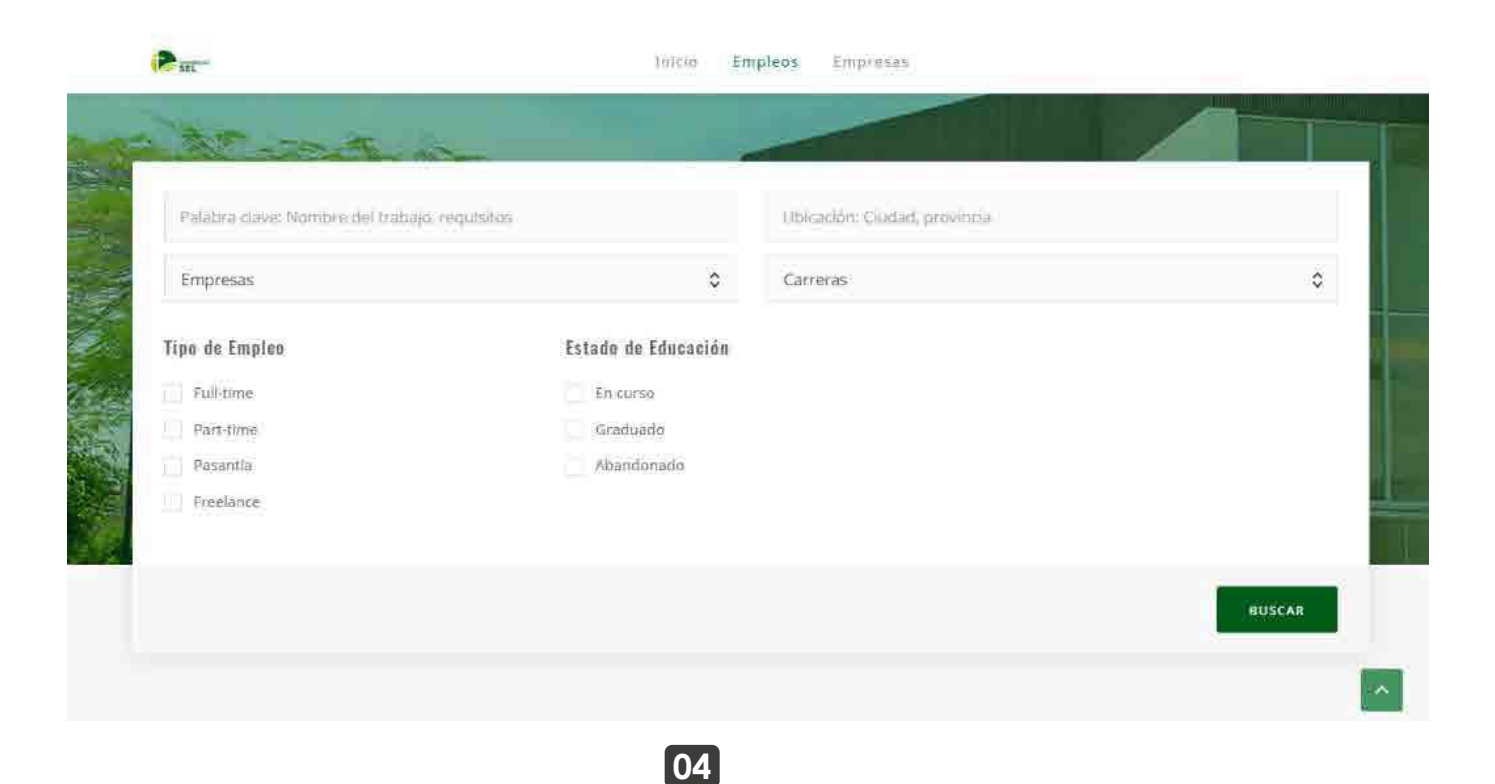

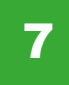

También podrás filtrar por CARRERA al que te encuentras estudiando para encontrar posiciones acordes a su perfil.

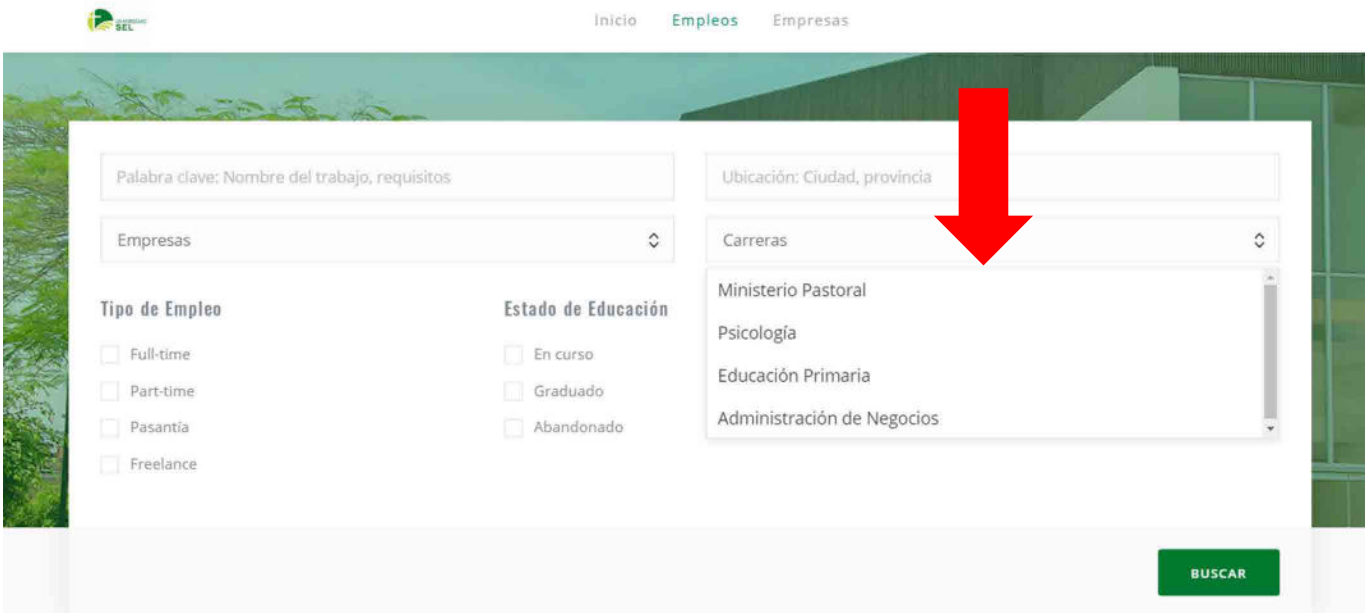

8

Ingresando a la sección EMPRESA, podrás filtrar por las empresas que publican en la Bolsa de trabajo de USEL.

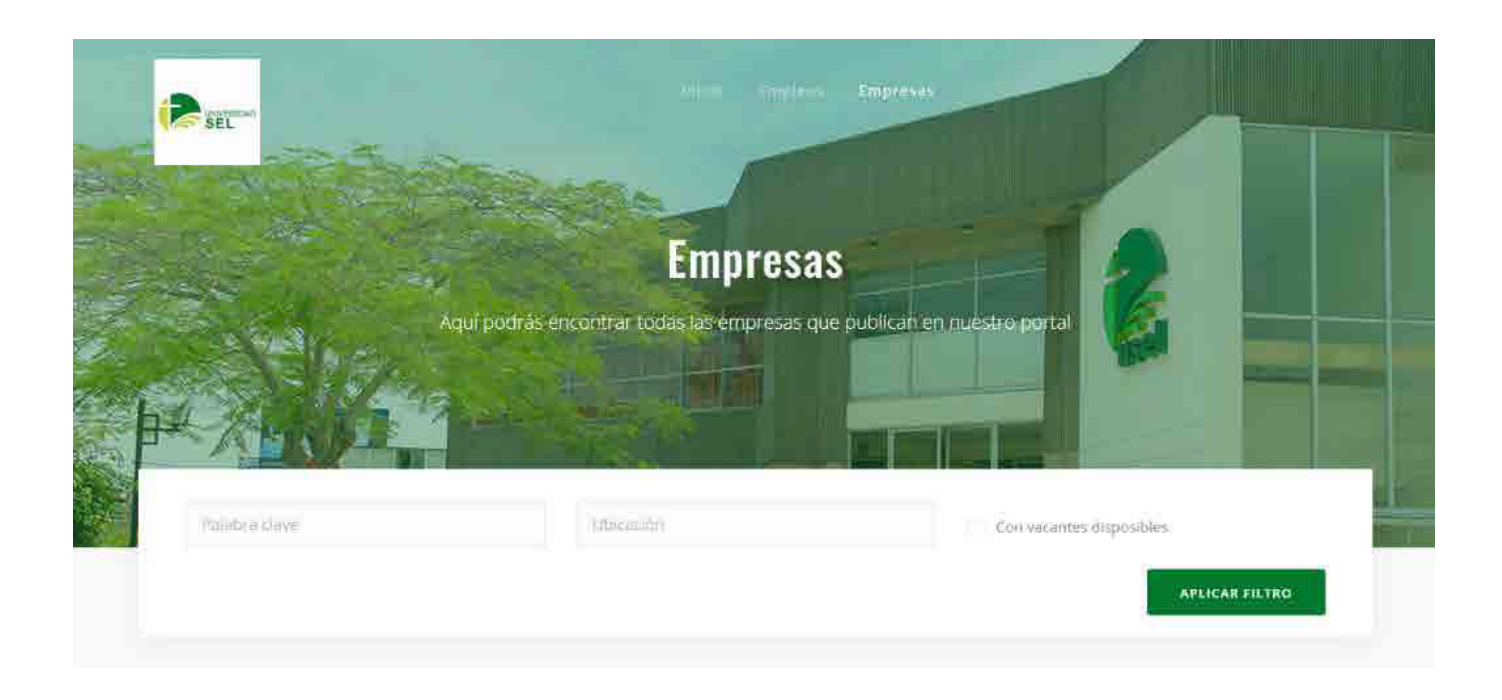

**05**

9

Una vez realizado el filtro deseado, tendrás como resultado las ofertas laborales de las empresas que publican en la Bolsa de trabajo de USEL.

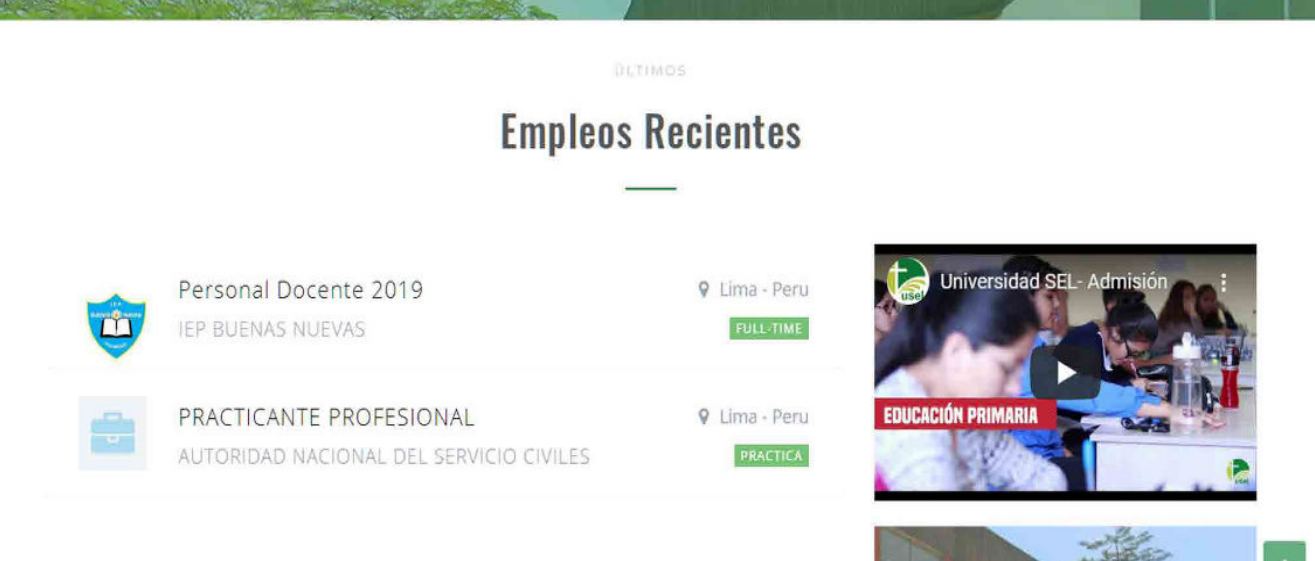

## Haciendo clic en la vacante deseada, podrás aplicar y enviar su CV. 10

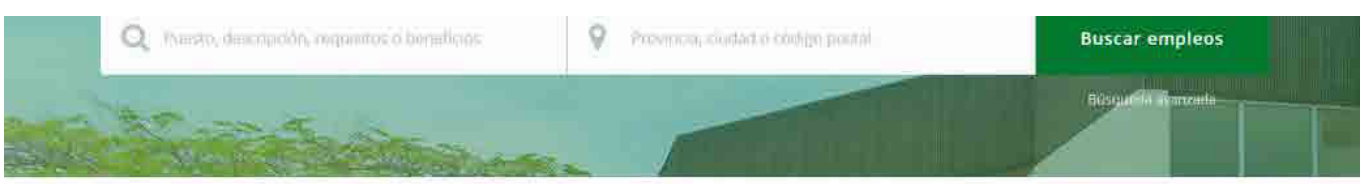

## **Empleos Recientes**

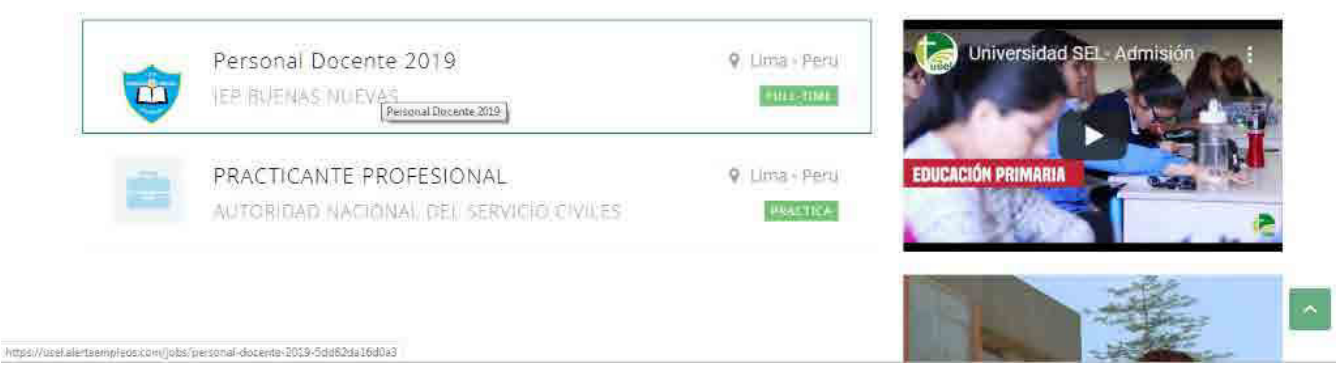

11

Ingresa tus accesos de Bumeran para postularse a través del CV que tenga cargado allí. En caso que no posea una, podrá crearla.

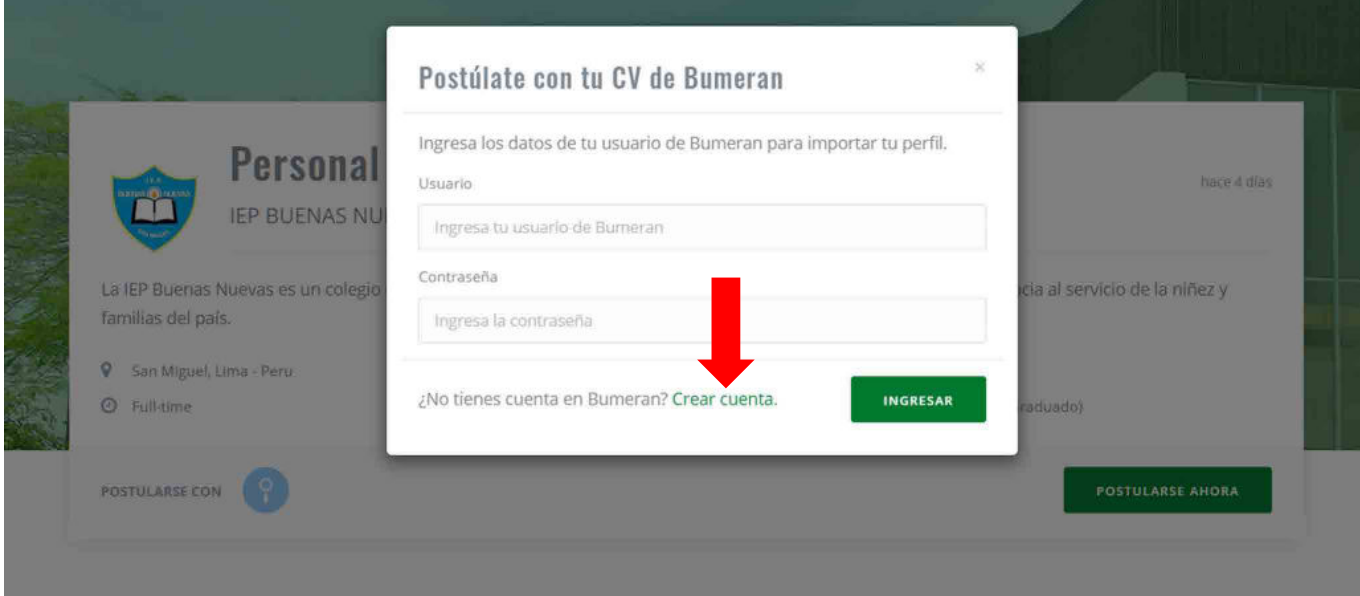

12

El portal le confirmará que su postulación fue procesada de manera exitosa. Cuando realice clic en CERRAR podrá efectuar continuar aplicando a otros avisos de su interés.

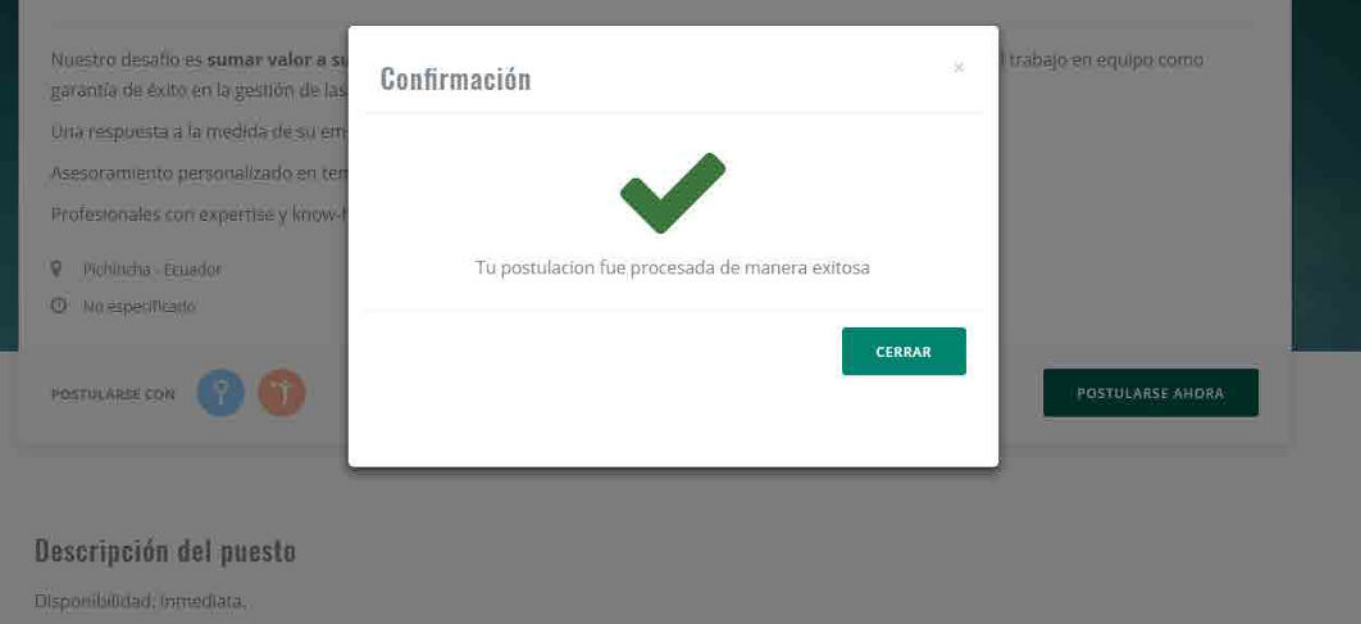

**07**

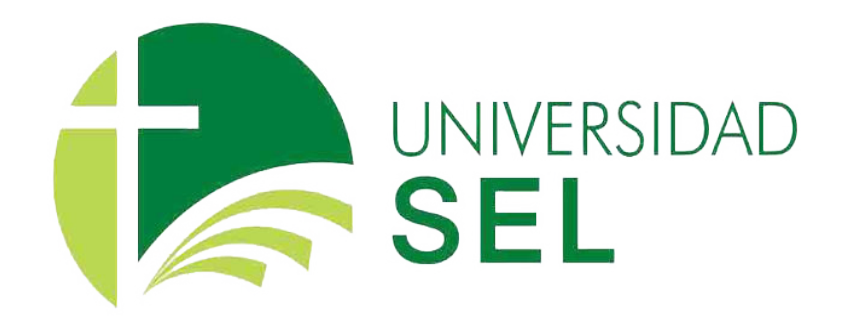

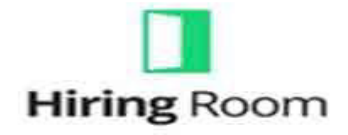

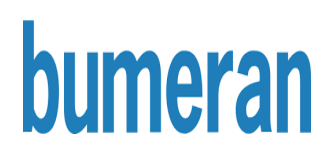